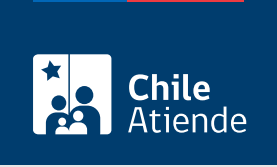

Información proporcionada por Dirección del Trabajo

# Certificado de antecedentes laborales y previsionales

Última actualización: 27 enero, 2020

## Descripción

El documento permite a personas naturales y jurídicas acreditar su conducta laboral y previsional como empleadores o empleadoras, ya que contiene información de las multas aplicadas por la Dirección del Trabajo y las deudas previsionales, y puede ser presentado ante instituciones públicas o privadas.

El trámite se puede realizar durante todo el año en el sitio web y oficinas de la Inspección del Trabajo .

## ¿A quién está dirigido?

Personas naturales y jurídicas que necesiten acreditar conducta laboral y previsional como empleadores o empleadoras ante instituciones públicas o privadas.

## ¿Qué necesito para hacer el trámite?

Sólo para el trámite en oficina :

- [Solicitud del certificado de antecedentes laborales y previsionales.](http://www.dt.gob.cl/1601/articles-94339_recurso_1.doc)
- Rol Único Tributario (RUT) de la persona jurídica o natural.
- Poder simple, si el trámite es realizado por el o la representante de la persona natural o jurídica.
- Boleta o recibo que acredita el pago en una sucursal del BancoEstado (ver más información en el campo costo).

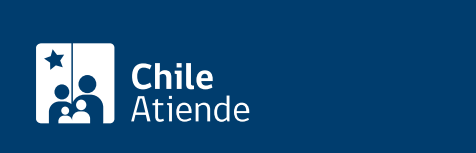

- En línea : no tiene costo.
- En oficina : \$2.500.

Importante : antes de solicitar la autorización, es necesario realizar el depósito en una sucursal del BancoEstado:

- Titular : Dirección del Trabajo (DT).
- RUT: 61.502.000-1.
- Nº cuenta corriente BancoEstado : 9021574.

#### ¿Cómo y dónde hago el trámite?

En línea:

.

- 1. Haga clic en "ir al trámite en línea".
- 2. Haga clic en "iniciar sesión".
- 3. Escriba su RUN y ClaveÚnica, y haga clic en "autenticar". Si no está registrado, solicite la [ClaveÚnica](fichas/11331-clave-unica)
- 4. Seleccione el perfil "empleador".
- 5. Seleccione la opción "certificado de antecedentes laborales y previsionales", complete los datos requeridos, y haga clic en "generar certificado".
- 6. Como resultado del trámite, obtendrá el certificado inmediatamente.

#### En oficina:

- 1. Reúna los antecedentes requeridos.
- 2. Diríjase a la [oficina de la Inspección del Trabajo](http://www.dt.gob.cl/1601/w3-propertyvalue-22792.html) correspondiente al domicilio de la empresa.
- 3. Explique el motivo de su visita: solicitar el certificado de antecedentes laborales y previsionales.
- 4. Entregue los antecedentes requeridos y el comprobante de pago.
- 5. Como resultado del trámite, obtendrá el certificado inmediatamente.

#### Link de trámite en línea:

<https://test.chileatiende.cl/fichas/1396-certificado-de-antecedentes-laborales-y-previsionales>